## 新豐國小 新教室預約 提作説明:

先登入校務行政系統

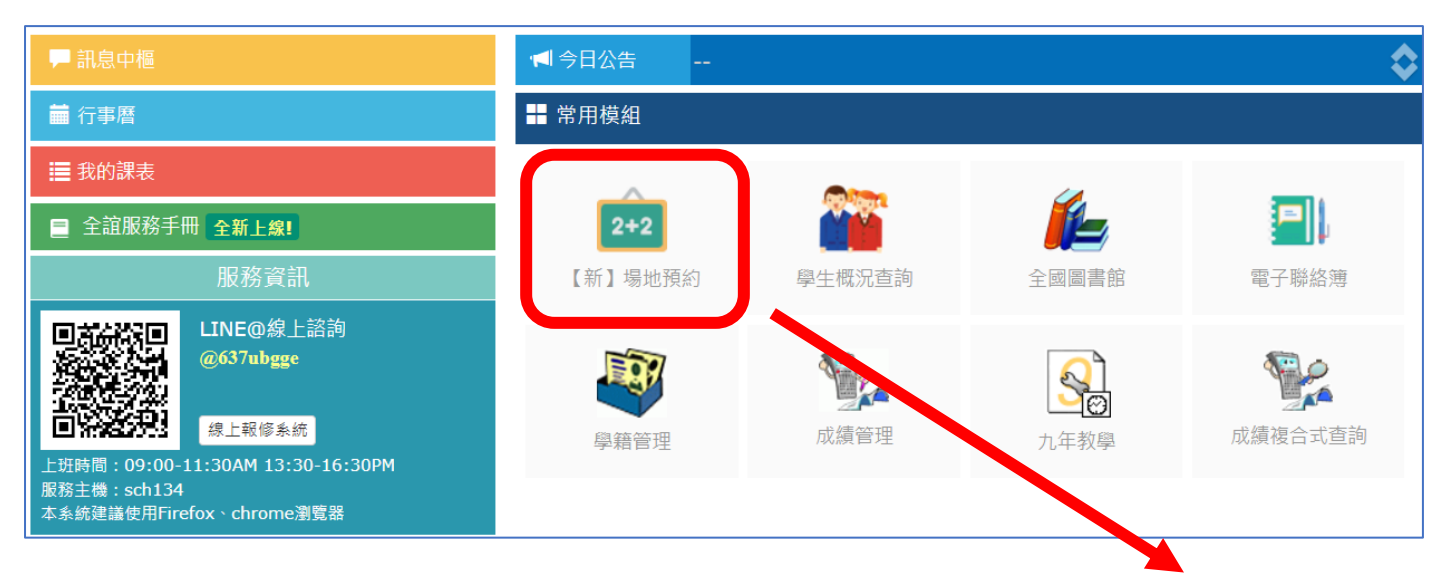

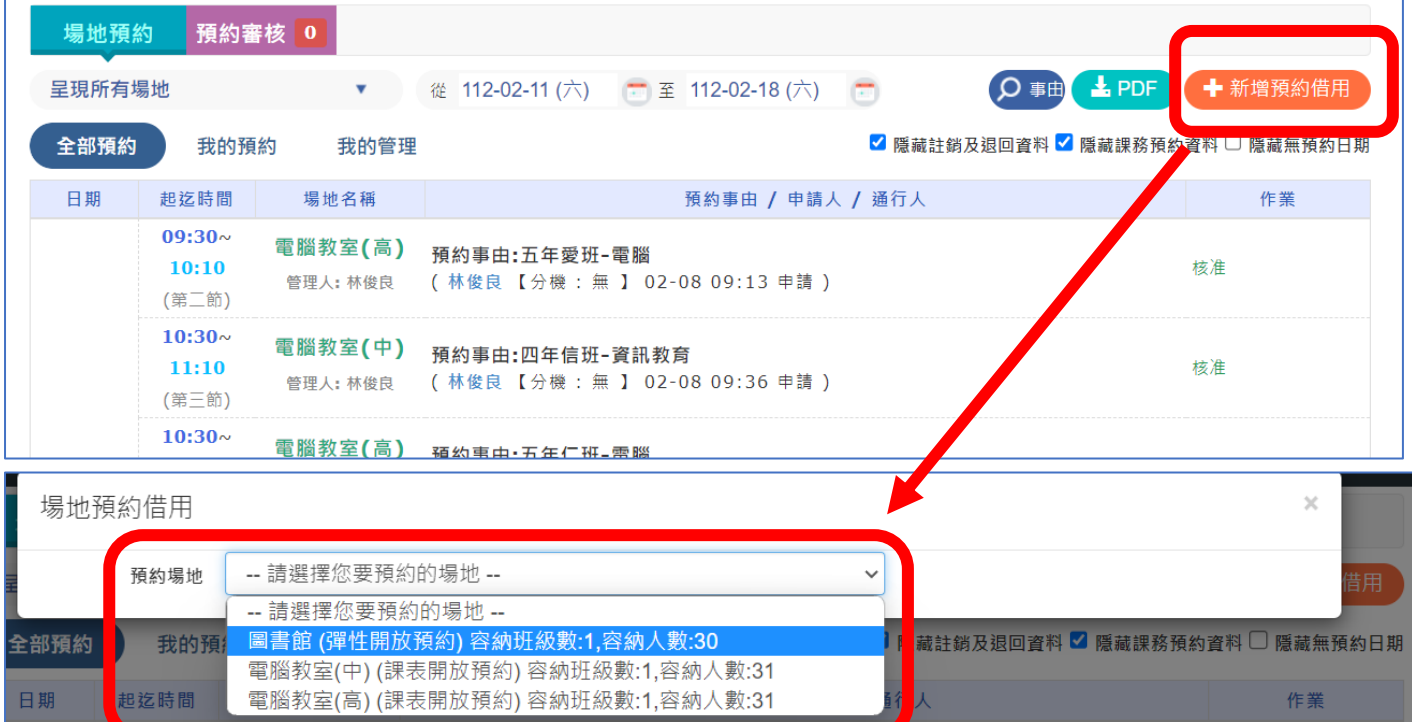

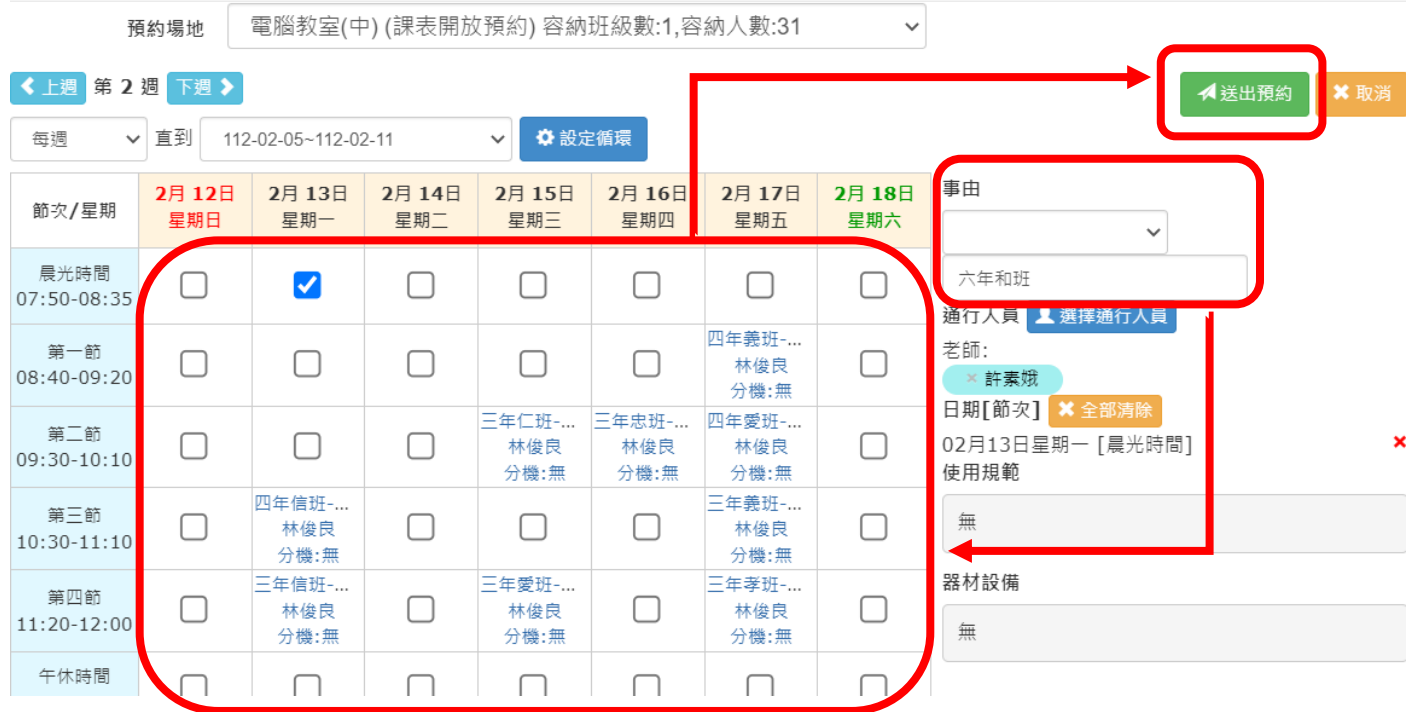

1.在事由選擇自己的課或寫上班級。

2.點選要借用的節次。

3.按 送出預約 。

《完成教室預約》